## **6.6.5.1 Add Project User Parameters**

## Steps to Enter a Project User Parameter

The following steps outline the process of adding a parameter to a project user from within the i2b2 Administration Module.

**Assumption:** The following steps assume you are already logged into the i2b2 Administration Module. If you do not know how to login please see the chapter titled i2b2 Administration Module Install.

1. In the Navigation panel, expand **Manage Projects** to display a list of projects.

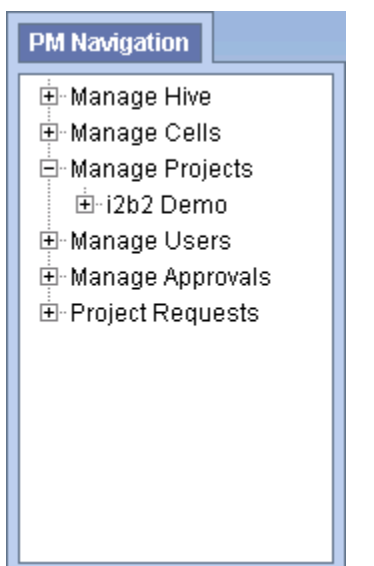

2. Expand the **name of the project** that has the user you want to add a parameter to.

3. Expand the **name of the user** to display a list of options.

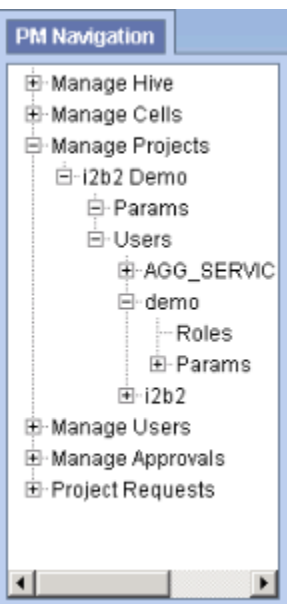

- 4. Click on the **Params** option that displays under the user's name.
- 5. The **Parameters Summary** page will display on the right side of the window pane.

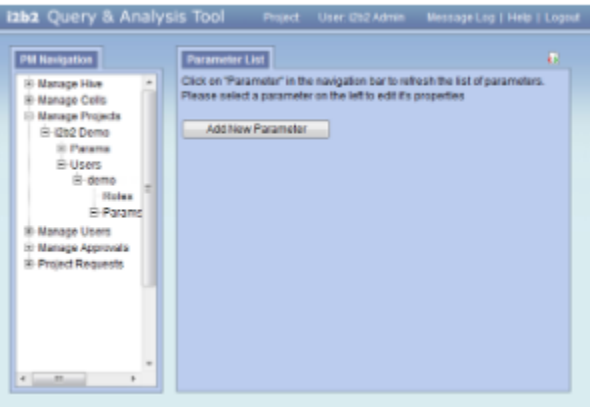

6. Click on **Add New Parameter**. The Project Parameters page will display.

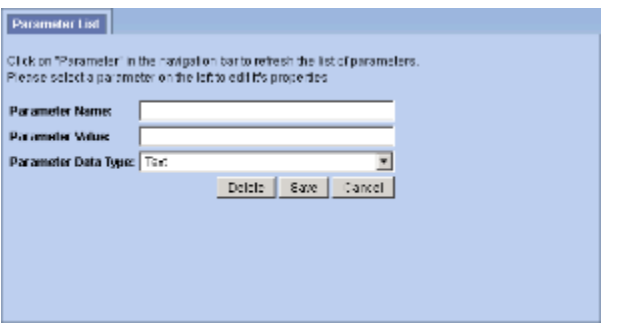

- 7. Enter the name of the parameter, the value for the parameter and the data type for the parameter.
- 8. Click on **Save** to save the new parameter.
- 9. The *Parameters Summary* page will display with the new parameter.
- 10. In the Navigation panel click on **Params** to refresh the hierarchical tree and display the new parameter.